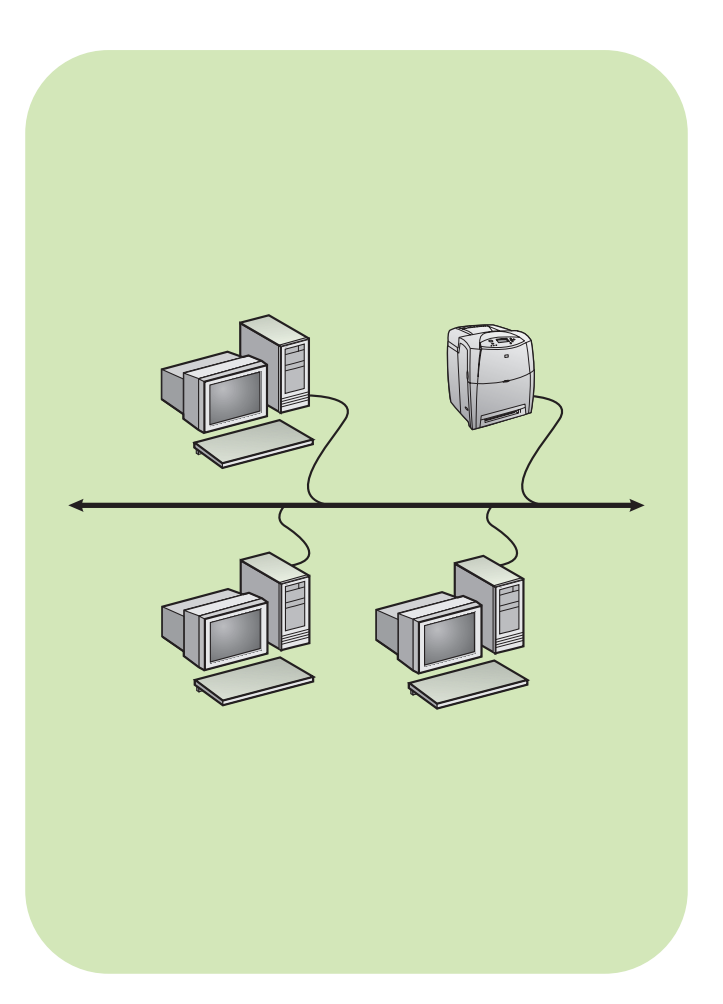

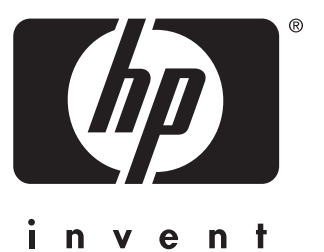

**install** instalace telepítés instalacja **network installation guide**

příručka pro síťovou instalaci

hálózati telepítési útmutató

przewodnik instalacji w sieci

## **Copyright**

© 2004 Copyright Hewlett-Packard Development Company, L.P.

Reproduction, adaptation or translation without prior written permission is prohibited, except as allowed under the copyright laws.

The information contained herein is subject to change without notice.

The only warranties for HP products and services are set forth in the express warranty statements accompanying such products and services. Nothing herein should be construed as constituting an additional warranty. HP shall not be liable for technical or editorial errors or omissions contained herein.

Part number: 5851-1930

Edition 1, 5/2004

## **Trademark Acknowledgements**

Windows® is a U.S. registered trademark of Microsoft Corporation.

# **Networked and shared printer install guide for Windows OSs**

HP recommends that you use the HP software installer on the CD to set up printer drivers for the network configurations described here. The installer utility is available on the CD that comes with the printer. You are not required to install additional printer software using this installer.

You can also set up these configurations using the Add Printer Wizard, but instructions on how to do this are not included here. See the *User Guide,* located on the CD that shipped with the printer, for these instructions and for more detailed instructions on using the installer. Instructions for other operating systems can also be found there. The HP JetDirect Administrator Guide and the Installation Notes, also located on the CD, have additional instructions.

# **Possible network configurations**

Four possible network printer configurations include:

- 1. The printer is connected directly to the network.
- 2. The printer is connected directly to the network and has a print server.
- 3. The printer is connected directly to a PC that acts as a print server and allows the printer to be shared on the network.
- 4. PC clients connect to a printer that has already been set up on the network or connect to a printer through a PC that has a printer connected it.

The following sections provide information about each network configuration and provide basic installation information.

## **1 - Network port-connected printer configuration (direct mode or peer-to-peer printing)**

The printer is connected directly to the network and all PCs or clients print directly to the printer.

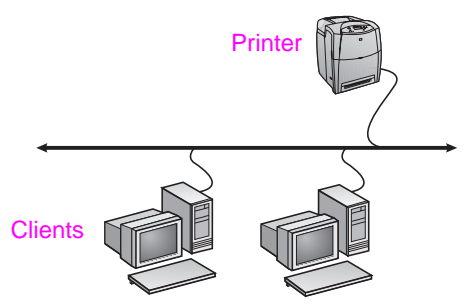

- **Recommended for groups of 10 to 20 users or small offices.**
- Requires a network connection on the printer or an internal or external print server. If the printer does not have one, use configuration #3 below.
- Installation overview:
	- Hardware setup plug the printer directly into the network using a network cable.
	- Run the CD that came with the printer and follow the steps below for **each PC** to enable printing.
	- Information required during software setup printer hardware or IP address obtained from page 2 of the printer configuration page. For instructions on how to print the configuration page, see the printer's User Guide on the CD.

#### **Installation steps:**

- 1. Insert the CD that came with the printer. The software installer should start without assistance. Click on **Install Printer**. If the software installer does not start, browse to setup.exe in the root directory of the CD and double-click on it; then click on **Install Printer**.
- 2. Select the language you would like the installer to display and accept the License Agreement.
- 3. On the Printer Connection screen, select **Connected via the network**.
- 4. On the Network Setup screen, select **Basic network setup for a PC or server**.
- 5. On the Identify Printer screen, identify the printer either by searching or by specifying a hardware or IP address. In most cases an IP address is assigned but you can change it if you want by selecting **Change Settings**. Note: **Change Settings** is the name of a button on that dialog screen. See the online Help provided with the installer for information about the IP address. 6. Select the model of the printer.
- 7. If you want the typical software installed, select **Typical Installation**; or, if you want to select the software to be installed, select **Custom Installation**.
- 8. Give the printer a name to be used in the Printers folder.
- 9. On the Printer Sharing screen, select **Not Shared**.
- 10. Provide a location and descriptive information if you want.
- 11. Allow the installation to complete.

## **2 - Network port-connected and shared printer (client-server printing)**

The printer is connected to the network and installed on a network server. The server then manages the printing.

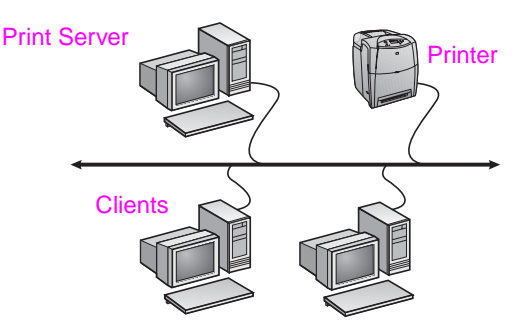

- **Recommended for larger workgroups, more than 30 users. Allows administrator control of client printer driver settings.**
- Requires a network connection on the printer or an internal or external print server. If the printer does not have a network connection, use configuration #3 below.
- Installation overview:
	- Hardware setup plug the printer directly into the network using a network cable.
	- Run the CD that came with the printer on the server PC to enable printing.

● Information required during software setup:

- Determine the printer's hardware or IP address, obtained from page 2 of the printer configuration page. For instructions on how to print the configuration page see the printer's User Guide on the CD.
- Decide on a printer share name.

#### **Installation steps:**

- 1. Insert the CD that came with the printer. The software installer should start without assistance. Click on **Install Printer**. If the software installer does not start, browse to setup.exe in the root directory of the CD and double-click on it; then click on **Install Printer**.
- 2. Select the language you would like the installer to display and accept the License Agreement.
- 3. On the Printer Connection screen, select **Connected via the network**.
- 4. On the Network Setup screen, select **Basic network setup for a PC or server**.
- 5. On the Identify Printer screen, identify the printer either by searching or by specifying a hardware or IP address. In most cases an IP address is assigned but you can change it if you want by selecting **Change Settings**. Note: **Change Settings** is the name of a button on that dialog screen.
- 6. Select the model of the printer.
- 7. If you want the typical software installed, select **Typical Installation**; or, if you want to select the software to be installed, select **Custom Installation**.
- 8. Give the printer a name to be used in the Printers folder.
- 9. On the Printer Sharing screen, select **Share As** and give the printer a share name.
- 10. If you are sharing the printer with other PCs running operating systems different than the PC you are using, then on the Client Driver Support screen, select the drivers for those operating systems.
- 11. For Windows 2000 and XP, you can provide location and descriptive information if you want.
- 12. Allow the installation to complete.

## **3 - Direct-connected shared printer (client-server printing)**

The printer is connected to a PC using a USB or parallel cable and is shared out to other PCs or clients on the network.

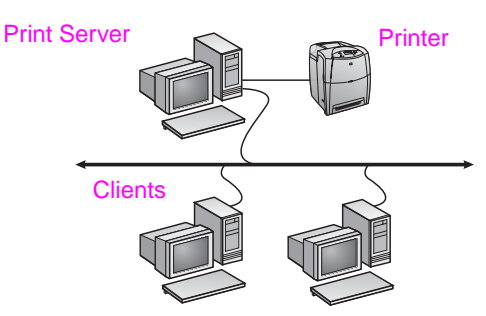

- Recommended for printers that do not have a network **connection.**
- Requires the printer to be directly connected to a PC with either a parallel or USB cable.
- **Installation Overview** 
	- Run the CD, which came with the printer, on the server PC to enable printing.
	- Hardware setup plug the printer directly into the PC with a parallel or USB cable.
- Information required during software setup decide on a printer share name.

#### **Installation steps:**

- 1. Insert the CD that came with the printer. The software installer should start without assistance. Click on **Install Printer**. If the software installer does not start, browse to setup.exe in the root directory of the CD and double-click on it; then click on **Install Printer**. For best results do not connect the printer to the PC until you are prompted to do so by the software installer.
- 2. Select the language you would like the installer to display and accept the License Agreement.
- 3. On the Printer Connection screen, select **Connected directly to this computer**.
- 4. On the Connector Type screen, select the type of cable used to connect the printer.
- 5. Select the model of the printer.
- 6. If you want the typical software installed, select **Typical Installation**; or, if you want to select the software to be installed, select **Custom Installation**.
- 7. Give the printer a name to be used in the Printers folder.
- 8. Select **Share As** on the Printer Sharing screen and give the printer a share name.
- If you are sharing the printer with other PCs running operating systems different than the PC you are using, then on the Client Driver Support screen, select the drivers for those operating systems.
- 10. For Windows 2000 and XP you can provide location and descriptive information if you want.
- 11. Allow the installation to complete.

# **PC client setup**

- Recommended when the printer has already been connected **to a PC and shared, or connected directly to the network, that is the printer is shared on the network using configurations #2 or #3 above.**
- Run the CD that came with the printer on the client PC to enable printing.
- Information required during software setup a server and printer share name \\*server-name*\*printer-share-name.*

#### **Installation steps:**

- 1. Insert the CD that came with the printer. The software installer should start without assistance. Click on **Install Printer**. If the software installer does not start, browse to setup.exe in the root directory of the CD and double-click on it; then click on **Install Printer**.
- 2. Select the language you would like the installer to display and accept the License Agreement.
- 3. On the Printer Connection screen, select **Connected via the network**.
- 4. On the Network Setup screen, select **Client setup for client-server printing**.
- 5. On the Specify Network Path screen, identify the printer by entering the server and printer share name or by browsing to the printer.
- 6. Select the model of the printer.
- 7. If you want the typical software installed, select **Typical Installation**; or, if you want to select the software to be installed, select **Custom Installation**.
- 8. Allow the installation to complete.

# **Příručka pro instalaci síťové a sdílené tiskárny v operačním systému Windows**

Společnost HP doporučuje, abyste k instalaci tiskových ovladačů pro síťové konfigurace, které jsou zde popsány, použili instalační program HP na disku CD-ROM. Instalační program je k dispozici na disku CD-ROM, který je dodáván s tiskárnou. Pomocí tohoto instalačního programu není nutné instalovat žádný další software tiskárny.

Tyto konfigurace můžete rovněž nastavit pomocí Průvodce přidáním tiskárny. Pokyny k jeho použití však nejsou v tomto dokumentu zahrnuty. Tyto pokyny a podrobnější informace o použití instalačního programu naleznete v *Uživatelské příručce* na disku CD-ROM. V této příručce naleznete i pokyny pro ostatní operační systémy. Další pokyny jsou k dispozici v příručce správce tiskového serveru HP JetDirect a poznámkách k instalaci, které jsou rovněž uloženy na disku CD-ROM.

# **Možné síťové konfigurace**

K dispozici jsou čtyři možnosti konfigurace síťové tiskárny:

- 1. Tiskárna je připojena přímo k síti.
- 2. Tiskárna je připojena přímo k síti a má k dispozici tiskový server.
- 3. Tiskárna je připojena přímo k počítači, který slouží jako tiskový server a umožňuje sdílení tiskárny v síti.
- 4. Klienti PC se připojují k tiskárně, která již byla v síti nainstalována, nebo se k tiskárně připojují prostřednictvím počítače, k němuž je tiskárna připojena.

V následujících odstavcích jsou uvedeny informace o jednotlivých typech síťové konfigurace a základní informace o instalaci.

## **1 – Konfigurace tiskárny připojené k síťovému portu (přímý režim nebo tisk typu peer-to-peer)**

Tiskárna je připojena přímo k síti a všichni klienti nebo počítače tisknou přímo na tiskárnu.

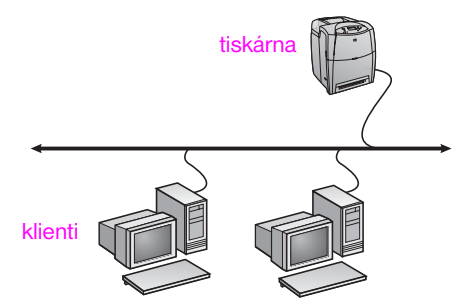

- **Doporučeno pro skupiny 10 až 20 uživatelů nebo pro malé kanceláře.**
- Vyžaduje síťové připojení tiskárny nebo interní nebo externí tiskový server. Pokud nejsou k dispozici, použijte konfiguraci č. 3 dále:
- Přehled instalace:
	- Hardwarové nastavení připojte tiskárnu přímo k síti pomocí síťového kabelu.
	- Spusťte disk CD-ROM, který je dodáván s tiskárnou, a použijte postup uvedený níže pro **všechny počítače**, u nichž chcete povolit tisk.
	- Informace požadované v průběhu instalace softwaru hardwarová adresa nebo adresa IP tiskárny, kterou naleznete na straně 2 konfigurační stránky tiskárny. Pokyny týkající se tisku konfigurační stránky tiskárny naleznete v Uživatelské příručce tiskárny na disku CD-ROM.

#### **Postup při instalaci:**

- 1. Vložte do mechaniky disk CD-ROM, který je dodáván s tiskárnou. Mělo by dojít k automatickému spuštění instalačního programu. Klepnete na položku **Instalovat tiskárnu**. Pokud se instalacní program nespustí, vyhledejte v korenovém adresári disku CD-ROM soubor setup.exe a poklepejte na nej. Potom klepnete na položku **Instalovat tiskárnu**.
- 2. Vyberte požadovaný jazyk, v němž má být instalační program zobrazen, a potvrďte licenční smlouvu.
- 3. V okně Připojení tiskárny vyberte možnost **Je připojen prostřednictvím sítě**.
- 4. V okně Nastavení sítě vyberte možnost **Základní nastavení sítě pro počítač nebo server**.
- 5. V okně Určení tiskárny určete příslušnou tiskárnu, a to buď vyhledáním, nebo zadáním odpovídající hardwarové adresy nebo adresy IP. Ve většině případů je adresa IP přiřazena, ale je možné ji v případě potřeby změnit pomocí možnosti **Změnit nastavení**. Poznámka: **Změnit nastavení** je název tlačítka v příslušném dialogovém okně. Informace o adrese IP naleznete v nápovědě online k instalačnímu programu.
- 6. Vyberte model tiskárny.
- 7. Chcete-li nainstalovat typickou sadu softwaru, vyberte možnost **Typická instalace**. Chcete-li určit software, který má být nainstalován, vyberte možnost **Vlastní instalace**.
- 8. Přiřaďte tiskárně název, který bude použit ve složce Tiskárny.
- 9. V okně Sdílení tiskárny vyberte možnost **Nesdílet**.
- 10. V případě potřeby zadejte umístění a popisné informace.
- 11. Dokončete instalaci.

## **2 – Konfigurace sdílené tiskárny připojené k síťovému portu (tisk typu klient-server)**

Tiskárna je připojena přímo k síti a je nainstalována na síťovém serveru. Tento server řídí tisk.

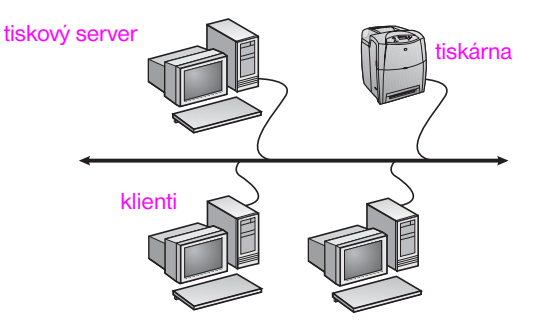

- **Doporučeno pro větší pracovní skupiny nad 30 uživatelů. Umožňuje správci řídit nastavení tiskových ovladačů klientů.**
- Vyžaduje síťové připojení tiskárny nebo interní nebo externí tiskový server. Pokud nejsou k dispozici, použijte konfiguraci č. 3 dále:
- Přehled instalace:
	- Hardwarové nastavení připojte tiskárnu přímo k síti pomocí síťového kabelu.
	- Spusťte na serveru disk CD-ROM, který je dodáván s tiskárnou.
- Informace požadované v průběhu instalace softwaru:
	- Určete hardwarovou adresu nebo adresu IP tiskárny, kterou naleznete na straně 2 konfigurační stránky tiskárny. Pokyny týkající se tisku konfigurační stránky tiskárny naleznete v Uživatelské příručce tiskárny na disku CD-ROM.
	- Rozhodněte o názvu sdílené tiskárny.

#### **Postup při instalaci:**

- 1. Vložte do mechaniky disk CD-ROM, který je dodáván s tiskárnou. Mělo by dojít k automatickému spuštění instalačního programu. Klepnete na položku **Instalovat tiskárnu**. Pokud se instalacní program nespustí, vyhledejte v korenovém adresári disku CD-ROM soubor setup.exe a poklepejte na nej. Potom klepnete na položku **Instalovat tiskárnu**.
- 2. Vyberte požadovaný jazyk, v němž má být instalační program zobrazen, a potvrďte licenční smlouvu.
- 3. V okně Připojení tiskárny vyberte možnost **Je připojen prostřednictvím sítě**.
- 4. V okně Nastavení sítě vyberte možnost **Základní nastavení sítě pro počítač nebo server**.
- 5. V okně Určení tiskárny určete příslušnou tiskárnu, a to buď vyhledáním, nebo zadáním odpovídající hardwarové adresy nebo adresy IP. Ve většině případů je adresa IP přiřazena, ale je možné ji v případě potřeby změnit pomocí možnosti **Změnit nastavení**. Poznámka: **Změnit nastavení** je název tlačítka v příslušném dialogovém okně.
- 6. Vyberte model tiskárny.
- 7. Chcete-li nainstalovat typickou sadu softwaru, vyberte možnost **Typická instalace**. Chcete-li určit software, který má být nainstalován, vyberte možnost **Vlastní instalace**.
- 8. Přiřaďte tiskárně název, který bude použit ve složce Tiskárny.
- 9. V okně Sdílení tiskárny vyberte možnost **Sdílet jako** a určete sdílený název tiskárny.
- 10. Pokud sdílíte tiskárnu s počítači, které používají jiný operační systém než váš počítač, vyberte v okně Podpora ovladače klienta ovladače pro tyto operační systémy.
- 11. U systémů Windows 2000 a XP můžete v případě potřeby zadat umístění a popisné informace.
- 12. Dokončete instalaci.

## **3 – Konfigurace sdílené tiskárny připojené přímo (tisk typu klient-server)**

Tiskárna je připojena k počítači pomocí kabelu USB nebo paralelního kabelu a je sdílena s ostatními počítači nebo klienty v síti.

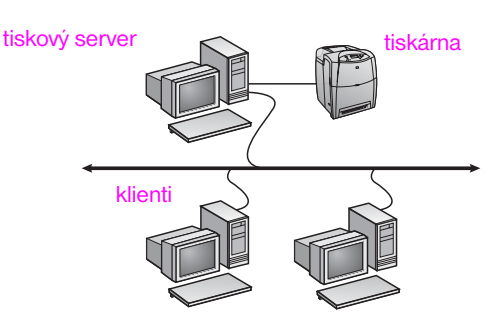

- **Doporučeno pro tiskárny bez síťového připojení.**
- Vyžaduje přímé připojení tiskárny k počítači prostřednictvím kabelu USB nebo paralelního kabelu.
- Přehled instalace:
	- Spusťte na serveru disk CD-ROM, který je dodáván s tiskárnou.
	- Hardwarové nastavení připojte tiskárnu přímo k počítači pomocí kabelu USB nebo paralelního kabelu.
- Informace požadované v průběhu instalace tiskárny rozhodněte o názvu sdílené tiskárny.

### **Postup při instalaci:**

- 1. Vložte do mechaniky disk CD-ROM, který je dodáván s tiskárnou. Mělo by dojít k automatickému spuštění instalačního programu. Klepnete na položku **Instalovat tiskárnu**. Pokud se instalacní program nespustí, vyhledejte v korenovém adresári disku CD-ROM soubor setup.exe a poklepejte na nej. Potom klepnete na položku **Instalovat tiskárnu**. Nejlepších výsledků dosáhnete, pokud připojíte tiskárnu k počítači až poté, co se zobrazí výzva instalačního programu.
- 2. Vyberte požadovaný jazyk, v němž má být instalační program zobrazen, a potvrďte licenční smlouvu.
- 3. V okně Připojení tiskárny vyberte možnost **Je připojen přímo k tomuto počítači**.
- 4. V okně Typ konektoru vyberte typ kabelu, který jste použili k připojení tiskárny.
- 5. Vyberte model tiskárny.
- 6. Chcete-li nainstalovat typickou sadu softwaru, vyberte možnost **Typická instalace**. Chcete-li určit software, který má být nainstalován, vyberte možnost **Vlastní instalace**.
- 7. Přiřaďte tiskárně název, který bude použit ve složce Tiskárny.
- 8. V okně Sdílení tiskárny vyberte možnost **Sdílet jako** a určete sdílený název tiskárny.
- 9. Pokud sdílíte tiskárnu s počítači, které používají jiný operační systém než váš počítač, vyberte v okně Podpora ovladače klienta ovladače pro tyto operační systémy.
- 10. U systémů Windows 2000 a XP můžete v případě potřeby zadat umístění a popisné informace.
- 11. Dokončete instalaci.

# **Nastavení počítače klienta**

- **Doporučeno v případě, že tiskárna již byla připojena k počítači a sdílena nebo již byla připojena přímo k síti a sdílena v síti pomocí konfigurace č. 2 nebo č. 3 uvedené výše.**
- Spusťte na počítači klienta disk CD-ROM, který je dodáván s tiskárnou.
- Informace požadované v průběhu instalace tiskárny název serveru a název sdílené tiskárny \\*název\_serveru*\*název\_sdílené\_tiskárny*.

### **Postup při instalaci:**

- 1. Vložte do mechaniky disk CD-ROM, který je dodáván s tiskárnou. Mělo by dojít k automatickému spuštění instalačního programu. Klepnete na položku **Instalovat tiskárnu**. Pokud se instalacní program nespustí, vyhledejte v korenovém adresári disku CD-ROM soubor setup.exe a poklepejte na nej. Potom klepnete na položku **Instalovat tiskárnu**.
- 2. Vyberte požadovaný jazyk, v němž má být instalační program zobrazen, a potvrďte licenční smlouvu.
- 3. V okně Připojení tiskárny vyberte možnost **Je připojen prostřednictvím sítě**.
- 4. V okně Nastavení sítě vyberte možnost **Nastavení klienta pro tisk typu klient-server**.
- 5. V okně Zadat síťovou cestu určete požadovanou tiskárnu, a to buď zadáním názvu serveru a názvu sdílené tiskárny, nebo vyhledáním tiskárny pomocí tlačítka Procházet.
- 6. Vyberte model tiskárny.
- 7. Chcete-li nainstalovat typickou sadu softwaru, vyberte možnost **Typická instalace**. Chcete-li určit software, který má být nainstalován, vyberte možnost **Vlastní instalace**.
- 8. Dokončete instalaci.

# **Útmutató hálózati és megosztott nyomtatók telepítéséhez Windows rendszerben**

A HP javasolja, hogy az itt ismertetett hálózati konfigurációkhoz a CD-n található HP szoftvertelepítővel végezze a nyomtató-illesztőprogramok telepítését. A telepítési segédprogram a nyomtatóhoz mellékelt CD-n található. E telepítő használata esetén nincs szükség egyéb nyomtatószoftver telepítésére.

Az itt ismertetett konfigurációk a Nyomtató hozzáadása varázsló segítségével is megvalósíthatók, de útmutatónkban erre a lehetőségre nem térünk ki. A varázsló használatával kapcsolatos útmutatást a nyomtatóhoz mellékelt CD-n található Felhasználói kézikönyv tartalmazza, mely a telepítő használatát is részletesen tárgyalja. A kézikönyvben ezenfelül más operációs rendszerekre vonatkozó útmutatás is olvasható. További tájékoztatást a HP JetDirect adminisztrátori kézikönyvében, valamint a telepítési megjegyzések között talál (ugyancsak a CD-n).

# **Lehetséges hálózati konfigurációk**

A nyomtató négy lehetséges hálózati konfigurációja a következő:

- 1. A nyomtató közvetlenül csatlakozik a hálózatra.
- 2. A nyomtató közvetlenül csatlakozik a hálózatra, és nyomtatószerverrel rendelkezik.
- 3. A nyomtató közvetlenül csatlakozik a nyomtatószerverként működő számítógéphez, mely lehetővé teszi hálózati megosztását.
- 4. A PC-ügyfél olyan nyomtatóhoz csatlakozik, mely már telepítve van a hálózatra, vagy egy számítógépen keresztül csatlakozik az ahhoz közvetlenül kapcsolódó nyomtatóhoz.

Az alábbiakban ismertetjük ezeket a hálózati konfigurációkat, és alapvető telepítési útmutatással is szolgálunk.

## **1. Hálózati portra csatlakoztatott nyomtató (közvetlen vagy peer-to-peer nyomtatás)**

A nyomtató közvetlenül csatlakozik a hálózatra, és valamennyi PC vagy ügyfél közvetlenül nyomtat vele.

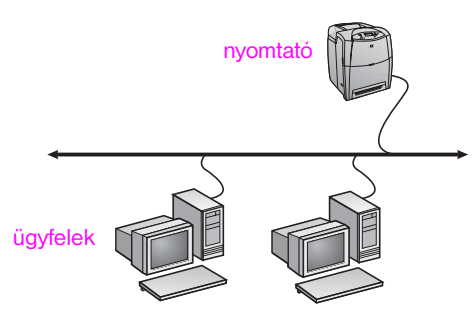

- **Ezt a konfigurációt 10-20 fős felhasználócsoportok számára, illetve kis irodákba javasoljuk.**
- Szükséges a nyomtató hálózati csatlakozása, esetleg egy belső vagy külső nyomtatószerver. Ha a nyomtató ilyennel nem rendelkezik, a 3. sz. konfigurációt használja.
- A telepítés áttekintése
	- Hardvertelepítés: csatlakoztassa a nyomtatót közvetlenül a hálózatra egy hálózati kábel segítségével.
	- Futtassa a nyomtatóhoz kapott CD-t, és hajtsa végre a lenti eljárást, hogy **valamennyi PC** nyomtathasson a készülékkel.
	- A szoftvertelepítéshez szükséges adatok: a nyomtató hardvervagy IP-címe a nyomtató konfigurációs oldalán (a 2. oldalon) találhatók. A konfigurációs oldal nyomtatásának menete a nyomtató Felhasználói kézikönyvében olvasható, melyet a CD-ről nyithat meg.

#### **A telepítés menete:**

1. Helyezze be a nyomtatóhoz kapott CD-t a meghajtóba. A szoftvertelepítőnek automatikusan el kell indulnia. Kattintson az **Install Printer** (Nyomtató telepítése) pontra. Ha a szoftvertelepíto nem indul el, keresse meg a setup.exe fájlt a CD gyökérkönyvtárában, és kattintson rá duplán; ez után kattintson az **Install Printer** pontra.

- 2. Válassza ki a telepítő megjelenítési nyelvét, és fogadja el a licencszerződést.
- 3. "A nyomtató csatlakoztatása" képernyőn válassza a **Hálózaton keresztül** lehetőséget.
- 4. A "Hálózati telepítés" képernyőn válassza az **Egyszerű hálózati telepítés számítógéphez vagy kiszolgálóhoz** lehetőséget.
- 5. A "Nyomtató azonosítása" képernyőn keresse meg a nyomtatót, vagy azonosítsa hardver- vagy IP-címének megadásával. Az IP-cím általában a nyomtatóhoz van rendelve, ez azonban a **Beállítások módosítása** lehetőség segítségével megváltoztatható. Megjegyzés: A **Beállítások módosítása** egy gomb neve az adott párbeszédpanelen. Az IP címre vonatkozóan lásd a telepítőhöz tartozó online súgót.
- 6. Válassza ki a nyomtatómodellt.
- 7. Ha szokásos szoftvertelepítést kíván végezni, akkor a **Szokásos telepítés**, ha pedig ki szeretné választani a telepítendő összetevőket, akkor az **Egyéni telepítés** lehetőséget válassza.
- 8. Adjon nevet a nyomtatónak. A készülék ezen a néven szerepel majd a Nyomtatók mappában.
- 9. A "Nyomtatómegosztás" képernyőn válassza a **Nincs megosztás** lehetőséget.
- 10. Ha kívánja, adja meg a nyomtató helyét és leírását.
- 11. Fejezze be a telepítést.

## **2. Hálózati portra csatlakoztatott, megosztott nyomtató (ügyfél–szerver nyomtatás)**

A nyomtató a hálózatra csatlakozik, és a hálózati szerverre van telepítve. A nyomtatást a szerver vezérli.

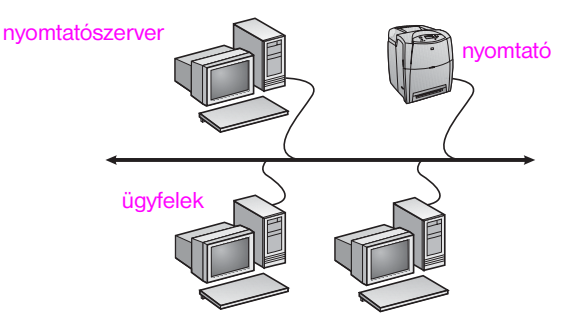

- **Ez a konfiguráció nagyobb munkacsoportok, 30-nál több felhasználó számára ajánlott. A rendszergazda kezelheti az ügyfél nyomtatóillesztőprogram-beállításait.**
- Szükséges a nyomtató hálózati csatlakozása, esetleg egy belső vagy külső nyomtatószerver. Ha a nyomtató nem rendelkezik hálózati csatlakozással, a 3. sz. konfigurációt használja.
- A telepítés áttekintése:
	- Hardvertelepítés: csatlakoztassa a nyomtatót közvetlenül a hálózatra egy hálózati kábel segítségével.
	- Futtassa a nyomtatóhoz kapott CD-t a szerverszámítógépen; ezzel lehetővé teszi a nyomtatást.
- A szoftvertelepítéshez szükséges adatok:
	- Állapítsa meg a nyomtató hardver- vagy IP-címét (a nyomtató konfigurációs oldalának 2. oldalán található). A konfigurációs oldal nyomtatásának menete a nyomtató Felhasználói kézikönyvben olvasható, melyet a CD-ről nyithat meg.
	- Válasszon megosztásnevet a nyomtatónak.

### **A telepítés menete:**

1. Helyezze be a nyomtatóhoz kapott CD-t a meghajtóba. A szoftvertelepítőnek automatikusan el kell indulnia. Kattintson az **Install Printer** (Nyomtató telepítése) pontra. Ha a szoftvertelepíto nem indul el, keresse meg a setup.exe fájlt a CD gyökérkönyvtárában, és kattintson rá duplán; ez után kattintson az **Install Printer** pontra.

- 2. Válassz a ki a telepítő megjelenítési nyelvét, és fogadja el a licencszerződést.
- 3. "A nyomtató csatlakoztatása" képernyőn válassza a **Hálózaton keresztül** lehetőséget.
- 4. A "Hálózati telepítés" képernyőn válassza az Egyszerű hálózati **telepítés számítógéphez vagy kiszolgálóhoz** lehetőséget.
- 5. A "Nyomtató megadása" képernyőn keresse meg a nyomtatót, vagy azonosítsa hardver- vagy IP-címének megadásával. Az IP-cím általában a nyomtatóhoz van rendelve, ez azonban a **Beállítások módosítása** lehetőség segítségével megváltoztatható. Megjegyzés: A **Beállítások módosítása** egy gomb neve az adott párbeszédpanelen.
- 6. Válassza ki a nyomtatómodellt.
- 7. Ha szokásos szoftvertelepítést kíván végezni, akkor a **Szokásos telepítés**, ha pedig ki szeretné választani a telepítendő összetevőket, akkor az **Egyéni telepítés** lehetőséget válassza.
- 8. Adjon nevet a nyomtatónak. A készülék ezen a néven szerepel majd a Nyomtatók mappában.
- 9. A "Nyomtatómegosztás" képernyőn válassza a Megosztás mint lehetőséget, és adjon megosztásnevet a nyomtatónak.
- 10. Ha a nyomtatót az Ön számítógépének rendszerétől eltérő operációs rendszereket futtató számítógépekkel osztja meg, akkor válasszon az "Ügyfél illesztőprogram-támogása" képernyőn az adott operációs rendszereknek megfelelő illesztőprogramokat.
- 11. A Windows 2000 és XP rendszerben a nyomtató helyét és leírását is megadhatja.
- 12. Fejezze be a telepítést.

## **3. Közvetlenül csatlakoztatott megosztott nyomtató (ügyfél–szerver nyomtatás)**

A nyomtató USB- vagy párhuzamos kábel segítségével egy számítógéphez csatlakozik, és meg van osztva a hálózat többi PC-je és ügyfele között.

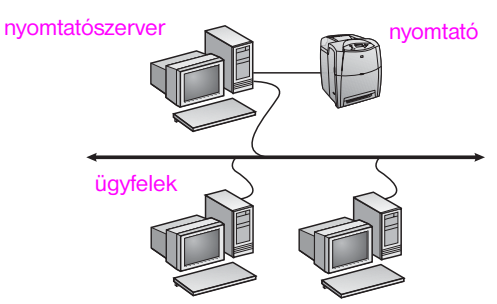

- **Hálózati csatlakozással nem rendelkező nyomtatóknál javasolt konfiguráció.**
- A nyomtatónak közvetlenül a számítógéphez kell csatlakoznia párhuzamos vagy USB-kábellel.
- A telepítés áttekintése:
	- Futtassa a nyomtatóhoz kapott CD-t a szerverszámítógépen; ezzel lehetővé teszi a nyomtatást.
	- Hardvertelepítés: csatlakoztassa a nyomtatót közvetlenül a számítógéphez egy párhuzamos vagy USB-kábel segítségével.
- A szoftvertelepítéshez szükséges adatok: csupán a nyomtató nevéről kell döntenie.

#### **A telepítés menete:**

- 1. Helyezze be a nyomtatóhoz kapott CD-t a meghajtóba. A szoftvertelepítőnek automatikusan el kell indulnia. Kattintson az **Install Printer** (Nyomtató telepítése) pontra. Ha a szoftvertelepíto nem indul el, keresse meg a setup.exe fájlt a CD gyökérkönyvtárában, és kattintson rá duplán; ez után kattintson az **Install Printer** pontra. A legjobb eredmény elérése érdekében ne csatlakoztassa a nyomtatót a számítógéphez mindaddig, míg a szoftvertelepítő erre fel nem szólítia.
- 2. Válassza ki a telepítő megjelenítési nyelvét, és fogadja el a licencszerződést.
- 3. "A nyomtató csatlakoztatása" képernyőn válassza a **Közvetlenül a számítógéphez** lehetőséget.
- "A csatlakozó típusa" képernyőn válassza ki a nyomtató és a számítógép csatlakoztatásához használt kábel típusát.
- 5. Válassza ki a nyomtatómodellt.
- 6. Ha szokásos szoftvertelepítést kíván végezni, akkor a **Szokásos telepítés**, ha pedig ki szeretné választani a telepítendő összetevőket, akkor az **Egyéni telepítés** lehetőséget válassza.
- 7. Adjon nevet a nyomtatónak. A készülék ezen a néven szerepel majd a Nyomtatók mappában.
- 8. A "Nyomtatómegosztás" képernyőn válassza a Megosztás mint lehetőséget, és adjon megosztásnevet a nyomtatónak.
- 9. Ha a nyomtatót az Ön számítógépének rendszerétől eltérő operációs rendszereket futtató számítógépekkel osztja meg, akkor válasszon az "Ügyfél illesztőprogram-támogása" képernyőn az adott operációs rendszereknek megfelelő illesztőprogramokat.
- 10. A Windows 2000 és XP rendszerben a nyomtató helyét és leírását is megadhatia.
- 11. Fejezze be a telepítést.

# **PC-ügyfél beállítása**

- **Abban az esetben javasolt, ha a nyomtató már csatlakoztatva van számítógéphez és meg van osztva, vagy közvetlenül csatlakozik a hálózatra – tehát a fentebb ismertetett 2. vagy a 3. számú konfigurációt használó megosztott hálózati nyomtatók esetén.**
- Futtassa a nyomtatóhoz kapott CD-t az ügyfélszámítógépen; ezzel lehetővé teszi a nyomtatást.
- A szoftvertelepítéshez szükséges adatok: a szerver neve és a nyomtató megosztásneve –
- \\szerver\_neve\nyomtató\_megosztásneve.

### **A telepítés menete:**

- 1. Helyezze be a nyomtatóhoz kapott CD-t a meghajtóba. A szoftvertelepítőnek automatikusan el kell indulnia. Kattintson az **Install Printer** (Nyomtató telepítése) pontra. Ha a szoftvertelepíto nem indul el, keresse meg a setup.exe fájlt a CD gyökérkönyvtárában, és kattintson rá duplán; ez után kattintson az **Install Printer** pontra.
- 2. Válassz a ki a telepítő megjelenítési nyelvét, és fogadja el a licencszerződést.
- 3. "A nyomtató csatlakoztatása" képernyőn válassza a **Hálózaton keresztül** lehetőséget.
- 4. A "Hálózati telepítés" képernyőn válassza az Ügyféltelepítés ügyfél**kiszolgáló típusú nyomtatáshoz** lehetőséget.
- 5. A "Hálózati útvonal megadása" képernyőn azonosítsa a nyomtatót a szerver és a nyomtató megosztásnevének megadásával, vagy tallózással keresse meg a nyomtatót.
- 6. Válassza ki a nyomtatómodellt.
- 7. Ha szokásos szoftvertelepítést kíván végezni, akkor a **Szokásos telepítés**, ha pedig ki szeretné választani a telepítendő összetevőket, akkor az **Egyéni telepítés** lehetőséget válassza.
- 8. Fejezze be a telepítést.

# **Przewodnik instalacji drukarki sieciowej i udostępnionej w systemach Windows**

W celu skonfigurowania sterowników drukarki zgodnie z konfiguracjami sieci opisanymi w tym podręczniku firma HP zaleca korzystanie z instalatora oprogramowania firmy HP znajdującego się na dysku CD. Program narzędziowy instalatora jest dostępny na dysku CD dostarczanym z drukarką. Nie jest wymagane instalowanie dodatkowego oprogramowania drukarki z wykorzystaniem tego instalatora.

Konfiguracje te można także określić za pomocą Kreatora dodawania drukarki, ale niniejszy podręcznik nie zawiera instrukcji przeprowadzenia tej procedury. Instrukcje te oraz szczegółowe informacje dotyczące korzystania z instalatora zawiera Przewodnik użytkownika znajdujący się na dysku CD dostarczonym z drukarką. Znajdują się tam także instrukcje dotyczące innych systemów operacyjnych. Dodatkowe instrukcje zawiera Przewodnik administratora HP JetDirect i Uwagi na temat instalacji znajdujące się na dysku CD.

# **Dostępne konfiguracje sieciowe**

Dostępne są cztery konfiguracje drukarki sieciowej:

- 1. Drukarka jest podłączona bezpośrednio do sieci.
- 2. Drukarka jest podłączona bezpośrednio do sieci i wyposażona w serwer druku.
- 3. Drukarka jest podłączona bezpośrednio do komputera PC działającego jako serwer druku i umożliwia udostępnianie drukarki w sieci.
- 4. Klienckie komputery PC łączą się z drukarką już skonfigurowaną w sieci lub łączą się z drukarką za pośrednictwem komputera PC, do którego jest ona podłączona.

W poniższych sekcjach znajdują się informacje o wszystkich konfiguracjach sieciowych oraz podstawowe informacje dotyczące instalacji.

## **1 - Konfiguracja z drukarką podłączoną do portu sieciowego (tryb bezpośredni lub**  drukowanie typu "każdy z każdym")

Drukarka jest podłączona bezpośrednio do sieci i wszystkie komputery PC lub komputery-klienci drukują bezpośrednio na drukarkę.

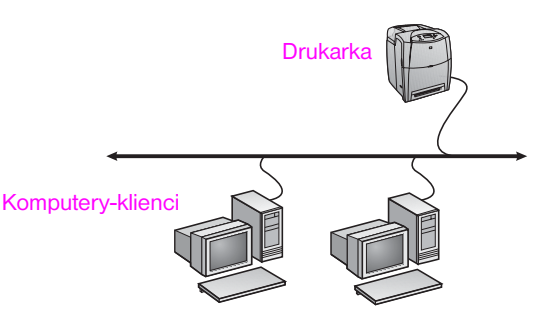

- **Zalecane dla grup liczących 10 do 20 użytkowników lub małych biur.**
- Wymagane jest połączenie sieciowe z drukarką lub wewnętrzny albo zewnętrzny serwer druku. Jeśli drukarka nie jest w niego wyposażona, należy skorzystać z opisanej poniżej konfiguracji nr 3.
- Przegląd instalacji:
	- Instalacja sprzętu podłącz drukarkę bezpośrednio do sieci za pomocą kabla sieciowego.
	- Aby włączyć drukowanie, uruchom dysk CD dostarczony z drukarką i wykonaj poniższe kroki na **każdym komputerze PC**.
	- Informacje wymagane podczas konfiguracji oprogramowania adres sprzętowy lub adres IP drukarki podany na stronie 2 konfiguracji drukarki. Instrukcje na temat drukowania strony konfiguracji zawiera Przewodnik użytkownika drukarki znajdujący się na dysku CD.

#### **Kroki instalacji:**

- 1. Włóż dysk CD dostarczony z drukarką do napędu CD-ROM. Instalator oprogramowania powinien zostać uruchomiony automatycznie. Kliknij opcje **Zainstaluj drukarke**. Jesli instalator oprogramowania nie zostanie uruchomiony, za pomoca funkcji przegladania przejdz do pliku setup.exe w katalogu glównym na dysku CD i kliknij go dwukrotnie, a nastepnie kliknij opcje **Zainstaluj drukarke**.
- 2. Wybierz język interfejsu instalatora i zaakceptuj warunki Umowy **licencyjnej**
- 3. Na ekranie Połączenie z drukarką wybierz opcję **Podłączone przez sieć**.
- 4. Na ekranie Konfiguracja sieciowa wybierz opcję **Podstawowa konfiguracja sieciowa dla komputera lub serwera**.
- 5. Na ekranie Identyfikacja drukarki zidentyfikuj drukarkę, wyszukując ją lub określając adres sprzętowy albo adres IP. W większości przypadków adres IP jest przypisany, ale można go zmienić, wybierając przycisk **Zmień ustawienia**. Uwaga: **Zmień ustawienia** to nazwa przycisku w tym oknie dialogowym. Informacje na temat adresu IP zawiera Pomoc ekranowa dostępna w instalatorze.
- 6. Wybierz model drukarki.
- 7. Aby zainstalować typowe składniki oprogramowania, wybierz opcję **Typowa instalacja**; aby wybrać składniki oprogramowania do zainstalowania, wybierz opcję **Nietypowa instalacja**.
- 8. Nadaj drukarce nazwę, która będzie używana w folderze Drukarki.
- 9. Na ekranie Udostępnianie drukarki wybierz opcję **Nieudostępniana**.
- 10. W razie potrzeby można podać lokalizację i opis.
- 11. Poczekaj na ukończenie instalacji.

## **2 - Drukarka podłączona do portu sieciowego i udostępniona (drukowanie typu "klient-serwer")**

Drukarka jest podłączona do sieci i zainstalowana na serwerze sieciowym. Serwer będzie zarządzać drukowaniem.

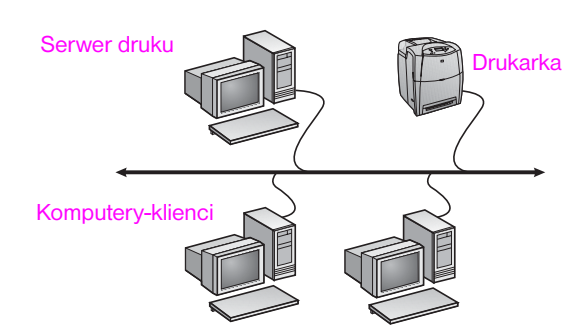

- **Zalecane dla większych grup roboczych liczących ponad 30 użytkowników. Umożliwia administratorowi kontrolę nad ustawieniami sterownika drukarki na komputerze-kliencie.**
- Wymagane jest połączenie sieciowe z drukarką lub wewnętrzny albo zewnętrzny serwer druku. Jeśli drukarka nie jest wyposażona w złącze sieciowe, należy skorzystać z konfiguracji nr 3 opisanej poniżej.
- Przegląd instalacji:
	- Instalacja sprzętu podłącz drukarkę bezpośrednio do sieci za pomocą kabla sieciowego.
	- Aby włączyć drukowanie, uruchom dysk CD dostarczony z drukarką na komputerze PC będącym serwerem.
- Informacje wymagane podczas konfiguracji oprogramowania:
	- Sprawdź adres sprzętowy lub adres IP drukarki podany na stronie 2 konfiguracji drukarki. Instrukcje na temat drukowania strony konfiguracji zawiera Przewodnik użytkownika drukarki znajdujący się na dysku CD.
	- Określ nazwę udziału drukarki.

#### **Kroki instalacji:**

- 1. Włóż dysk CD dostarczony z drukarką do napędu CD-ROM. Instalator oprogramowania powinien zostać uruchomiony automatycznie. Kliknij opcje **Zainstaluj drukarke**. Jesli instalator oprogramowania nie zostanie uruchomiony, za pomoca funkcji przegladania przejdz do pliku setup.exe w katalogu glównym na dysku CD i kliknij go dwukrotnie, a nastepnie kliknij opcje **Zainstaluj drukarke**.
- 2. Wybierz język interfejsu instalatora i zaakceptuj warunki Umowy **licencyjnej**
- 3. Na ekranie Połączenie z drukarką wybierz opcję **Podłączone przez sieć**.
- 4. Na ekranie Konfiguracja sieciowa wybierz opcję **Podstawowa konfiguracja sieciowa dla komputera lub serwera**.
- 5. Na ekranie Identyfikacja drukarki zidentyfikuj drukarkę, wyszukując ją lub określając adres sprzętowy albo adres IP. W większości przypadków adres IP jest przypisany, ale można go zmienić, wybierając opcję **Zmień ustawienia**. Uwaga: **Zmień ustawienia** to nazwa przycisku w tym oknie dialogowym.
- 6. Wybierz model drukarki.
- 7. Aby zainstalować typowe składniki oprogramowania, wybierz opcję **Typowa instalacja**; aby wybrać składniki oprogramowania do zainstalowania, wybierz opcję **Nietypowa instalacja**.
- 8. Nadaj drukarce nazwę, która będzie używana w folderze Drukarki.
- 9. Na ekranie Udostępnianie drukarki wybierz opcję **Udostępniaj jako** i nadaj drukarce nazwę udziału.
- 10. Jeśli drukarka jest udostępniana komputerom PC z innymi systemami operacyjnymi niż komputer PC wykorzystywany przez użytkownika, na ekranie Obsługa sterownika klienta wybierz sterowniki dla tych systemów operacyjnych.
- 11. W razie potrzeby w systemach Windows 2000 i XP można podać lokalizację i opis.
- 12. Poczekaj na ukończenie instalacji.

## **3 - Drukarka podłączona bezpośrednio i udostępniona (drukowanie typu "klient-serwer")**

Drukarka jest podłączona do komputera PC za pomocą kabla USB lub równoległego i jest udostępniona innym komputerom PC lub komputerom-klientom w sieci.

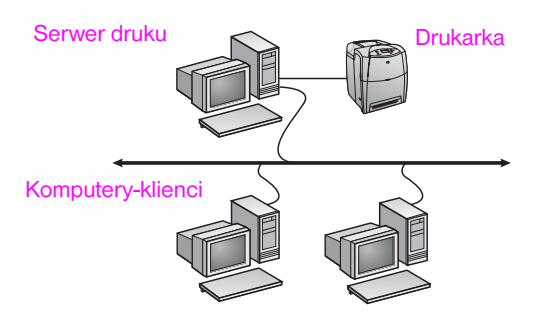

- **Zalecane dla drukarek, które nie mają złącza sieciowego.**
- Wymaga bezpośredniego podłączenia drukarki do komputera PC za pomocą kabla równoległego lub USB.
- Przegląd instalacji:
	- Aby włączyć drukowanie, uruchom dysk CD dostarczony z drukarką na komputerze PC będącym serwerem.
	- Instalacja sprzętu podłącz drukarkę bezpośrednio do komputera PC za pomocą kabla równoległego lub USB.
- Informacje wymagane podczas konfiguracji oprogramowania określ nazwę udziału drukarki.

#### **Kroki instalacji:**

1. Włóż dysk CD dostarczony z drukarką do napędu CD-ROM. Instalator oprogramowania powinien zostać uruchomiony automatycznie. Kliknij opcje **Zainstaluj drukarke**. Jesli instalator oprogramowania nie zostanie uruchomiony, za pomoca funkcji przegladania przejdz do pliku setup.exe w katalogu glównym na dysku CD i kliknij go dwukrotnie, a nastepnie kliknij opcje **Zainstaluj drukarke**. Aby uzyskać najlepsze rezultaty nie podłączaj drukarki do komputera PC, dopóki instalator oprogramowania nie wyświetli odpowiedniego monitu.

- 2. Wybierz język interfejsu instalatora i zaakceptuj warunki Umowy licencvinei.
- 3. Na ekranie Połączenie z drukarką wybierz opcję **Podłączone bezpośrednio do tego komputera**.
- 4. Na ekranie Rodzaj złącza wybierz typ kabla używanego do podłączenia drukarki.
- 5. Wybierz model drukarki.
- 6. Aby zainstalować typowe składniki oprogramowania, wybierz opcję **Typowa instalacja**; aby wybrać składniki oprogramowania do zainstalowania, wybierz opcję **Nietypowa instalacja**.
- 7. Nadaj drukarce nazwę, która będzie używana w folderze Drukarki.
- 8. Na ekranie Udostępnianie drukarki wybierz opcję **Udostępniaj jako** i nadaj drukarce nazwę udziału.
- 9. Jeśli drukarka jest udostępniana komputerom PC z innymi systemami operacyjnymi niż komputer PC wykorzystywany przez użytkownika, na ekranie Obsługa sterownika klienta wybierz sterowniki dla tych systemów operacyjnych.
- 10. W razie potrzeby w systemach Windows 2000 i XP można podać lokalizację i opis.
- 11. Poczekaj na ukończenie instalacji.

# **Konfiguracja klienckiego komputera PC**

- **Zalecana, gdy drukarka jest już podłączona do komputera PC i udostępniona lub podłączona bezpośrednio do sieci, tzn. drukarka jest udostępniona w sieci z wykorzystaniem konfiguracji nr 2 lub nr 3 opisanych powyżej.**
- Aby włączyć drukowanie, uruchom dysk CD dostarczony z drukarką na komputerze PC będącym klientem.
- Informacje wymagane podczas konfiguracji oprogramowania nazwa serwera i udziału drukarki \\nazwa-serwera\nazwa-udziału-drukarki.

#### **Kroki instalacji:**

- 1. Włóż dysk CD dostarczony z drukarką do napędu CD-ROM. Instalator oprogramowania powinien zostać uruchomiony automatycznie. Kliknij opcje **Zainstaluj drukarke**. Jesli instalator oprogramowania nie zostanie uruchomiony, za pomoca funkcji przegladania przejdz do pliku setup.exe w katalogu glównym na dysku CD i kliknij go dwukrotnie, a nastepnie kliknij opcje **Zainstaluj drukarke**.
- 2. Wybierz język interfejsu instalatora i zaakceptuj warunki Umowy licencyjnej
- 3. Na ekranie Połączenie z drukarką wybierz opcję **Podłączone przez sieć**.
- 4. Na ekranie Konfiguracja sieciowa wybierz opcję **Konfiguracja klienta do drukowania typu klient-serwer**.
- 5. Na ekranie Podaj ścieżkę sieciową określ drukarkę, wpisując nazwę serwera i udziału drukarki lub przechodząc do drukarki za pomocą funkcji przeglądania.
- 6. Wybierz model drukarki.
- 7. Aby zainstalować typowe składniki oprogramowania, wybierz opcję **Typowa instalacja**; aby wybrać składniki oprogramowania do zainstalowania, wybierz opcję **Nietypowa instalacja**.
- 8. Poczekaj na ukończenie instalacji.

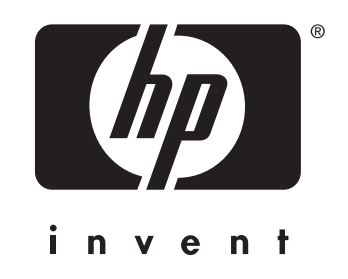

© 2004 Hewlett-Packard Development Company, L.P.

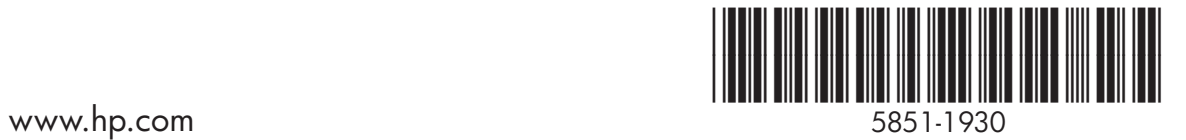